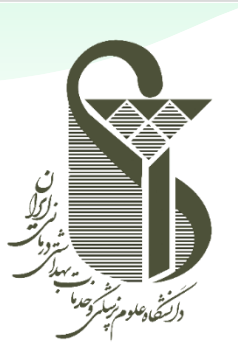

## دانشگاه علوم پزشکی و خدمات بهداشتی درمانی ایران

مدیریت آمار و فناوری اطلاعات

## **راهنمای انتقال اطالعات تقویم از سامانه ایمیل قدیم دانشگاه به سامانه جدید**

تهیه کننده: مدیریت آمار و فناوری اطالعات-گروه زیرساخت نگارش : اول تاریخ تدوین: 1401/07/23 تاریخ آخرین ویرایش: 1401/07/23

SRT-IT-EmailCalendarMigration-V1.0-1401.07.23

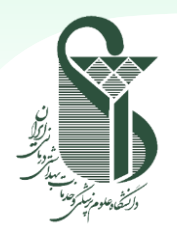

**راهنمای انتقال اطالعات تقویم از سامانه ایمیل قدیم دانشگاه به سامانه جدید**

با توجه به تغییر سامانه ایمیل سازمانی دانشگاه، طبق راهنمای زیر میتوانید اطالعات فعلی مربوط به تقویم )Calendar )را از بستر قبلی به بستر جدید انتقال دهید.

- ابتدا به سرور ایمیل قبلی با آدرس <u>https://oldmail.iums.ac.ir ب</u>ا همان نام کاربری و پسورد قدیم لاگین نمایید.
	- از قسمت تقویم ابتدا باید Calendar شخصی مربوط به خود را انتخاب نمایید.
- سپس طبق تصویر زیر بر روی Calendar راست کلیک کرده و از گزینه Options More ، فیلد Folder Export را انتخاب نمایید.

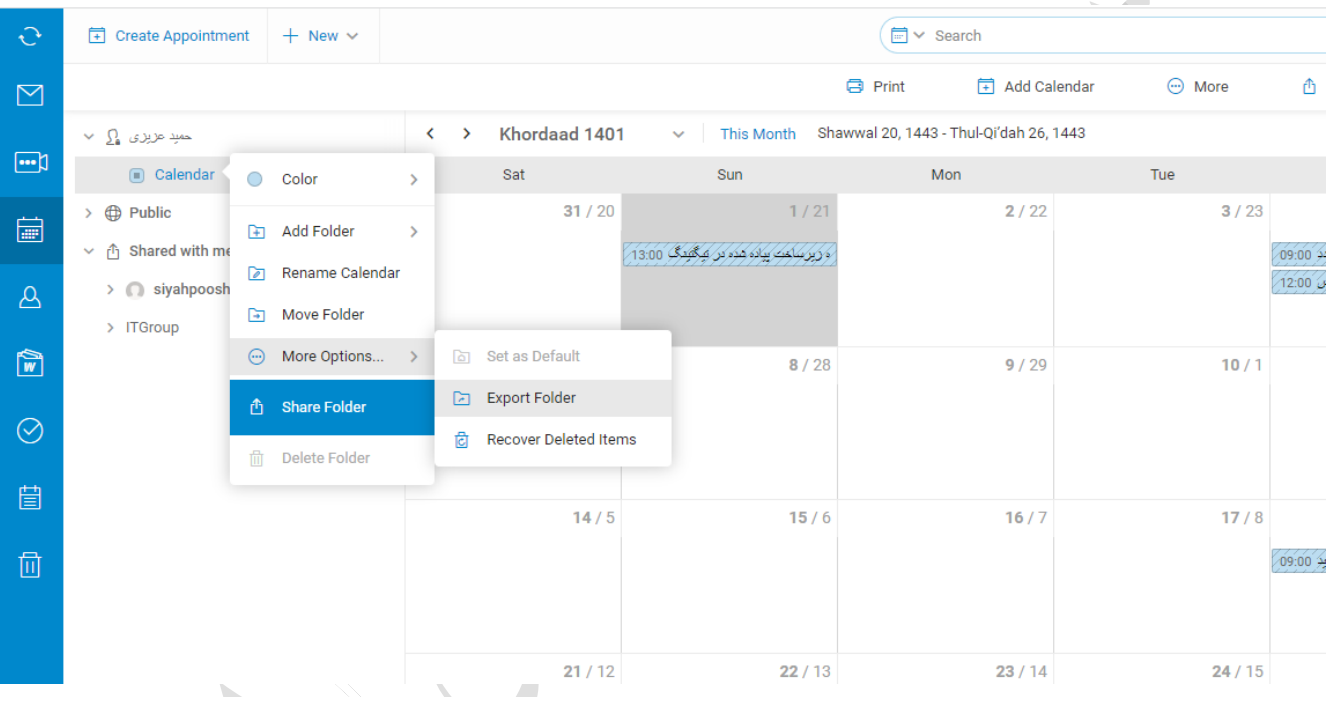

 بعد از کلیک بر روی »Folder Export»، فایلی با پسوند ics دانلود میشود که شامل اطالعات تقویم شما می باشد و در مراحل بعدی از آن استفاده میشود.

 $\sim$   $\sim$   $\sim$   $\sim$ 

- اکنون به سامانه ایمیل جدید طبق آدرس <u>https://mail.iums.ac.ir </u>طبق نام کاربری و پسورد دستورالعمل جدید لاگین نمایید.
	- از قسمت باال، آیکن مربوط به تقویم را انتخاب نمایید.

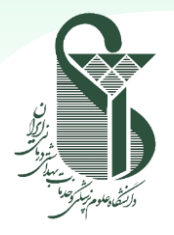

**راهنمای انتقال اطالعات تقویم از سامانه ایمیل قدیم دانشگاه به سامانه جدید**

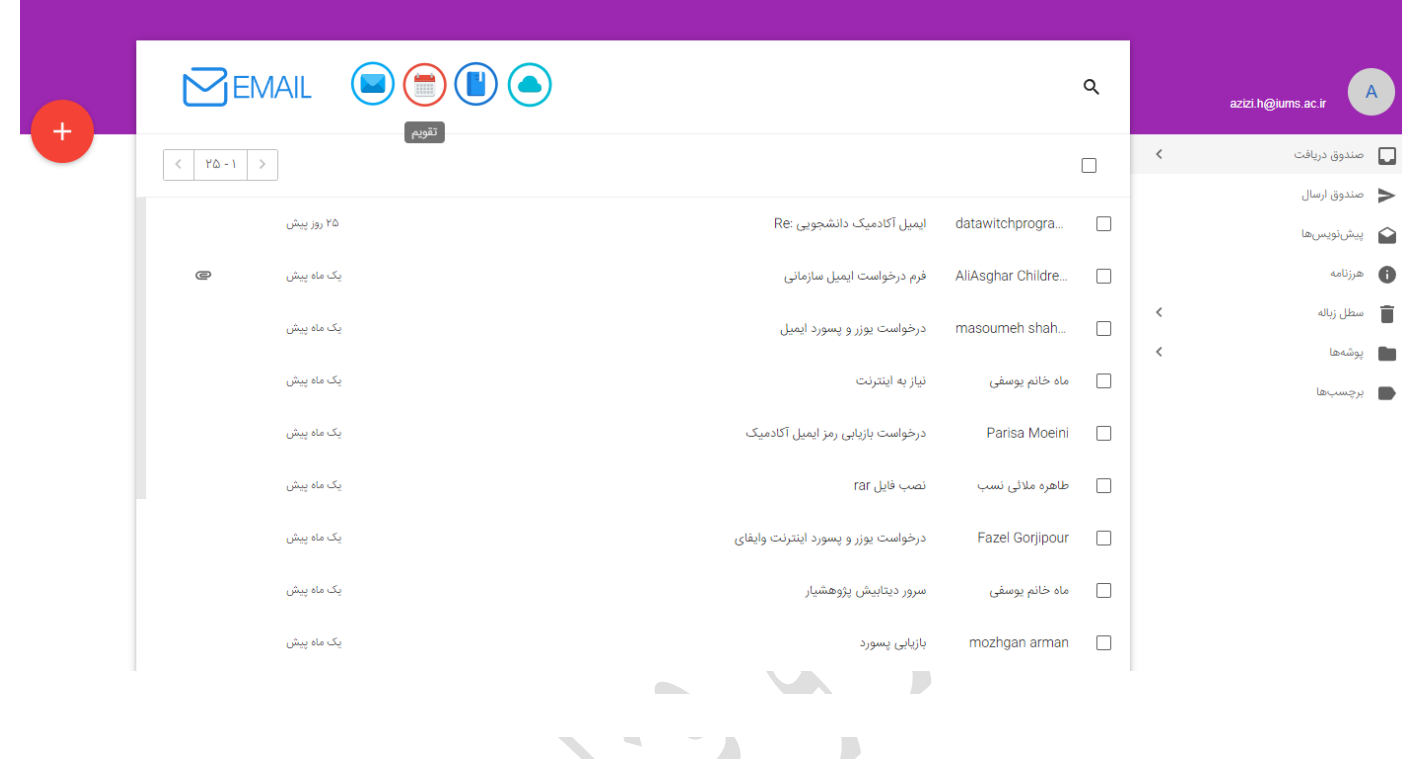

- در صفحه مربوط به تقویم، به طور پی شفرض پو شه ای با نام »تقویم پیش فرض« وجود دارد که میتوانید کل اطالعات تقویم را در آن وارد نمایید. برای اینکار بر روی سه نقطه مقابل آن کلیک نموده و سپس گزینه »وارد کردن ICS »را انتخاب نمایید.
- اکنون پنجره ای باز شــده و از شــما فایل اطلاعات تقویم را میخواهد، اکنون باید فایلی که از ســامانه قبلی دانلود نمودهاید، به آن اعالم کنید و Open را بزنید.
- بعد از چند ثانیه در پایین صفحه پیغامی مبنی بر موفقیت آمیز بودن وارد کردن اطالعات تقویم ن شان داده شده و کلیه اطالعات تقویم شما در سامانه جدید قرار گرفته است.

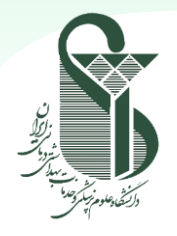

**راهنمای انتقال اطالعات تقویم از سامانه ایمیل قدیم دانشگاه به سامانه جدید**

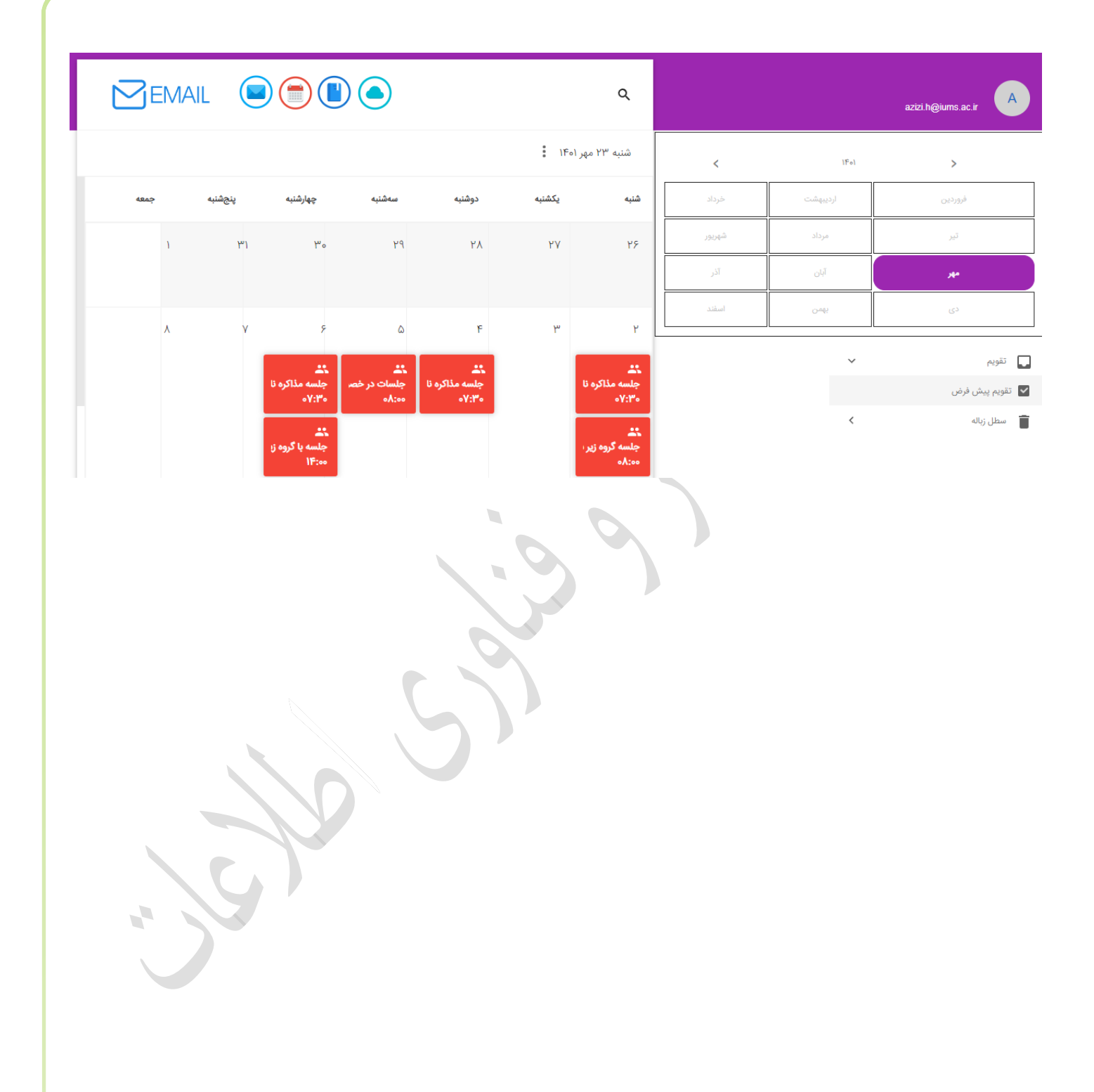